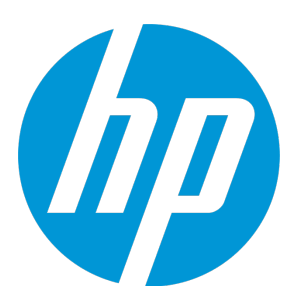

# <span id="page-0-0"></span>**HP Database and Middleware Automation**

Software Version: 10.30 Linux

JBoss Rollback Patching

Document Release Date: May 2015 Software Release Date: May 2015

### <span id="page-1-0"></span>Legal Notices

#### **Warranty**

The only warranties for HP products and services are set forth in the express warranty statements accompanying such products and services. Nothing herein should be construed as constituting an additional warranty. HP shall not be liable for technical or editorial errors or omissions contained herein.

The information contained herein is subject to change without notice.

#### Restricted Rights Legend

Confidential computer software. Valid license from HP required for possession, use or copying. Consistent with FAR 12.211 and 12.212, Commercial Computer Software, Computer Software Documentation, and Technical Data for Commercial Items are licensed to the U.S. Government under vendor's standard commercial license.

#### Copyright Notice

© Copyright 2012-2015 Hewlett-Packard Development Company, L.P.

#### Trademark Notices

Oracle® and Java® are registered trademarks of Oracle and/or its affiliates.

### Documentation Updates

The title page of this document contains the following identifying information:

- Software Version number, which indicates the software version.
- Document Release Date, which changes each time the document is updated.
- <sup>l</sup> Software Release Date, which indicates the release date of this version of the software.

To check for recent updates or to verify that you are using the most recent edition of a document, go to: **https://softwaresupport.hp.com**

This site requires that you register for an HP Passport and sign in. To register for an HP Passport ID, go to: **https://hpp12.passport.hp.com/hppcf/createuser.do**

Or click the **Register** link at the top of the HP Software Support page.

You will also receive updated or new editions if you subscribe to the appropriate product support service. Contact your HP sales representative for details.

The following table indicates changes made to this document since the last released major edition.

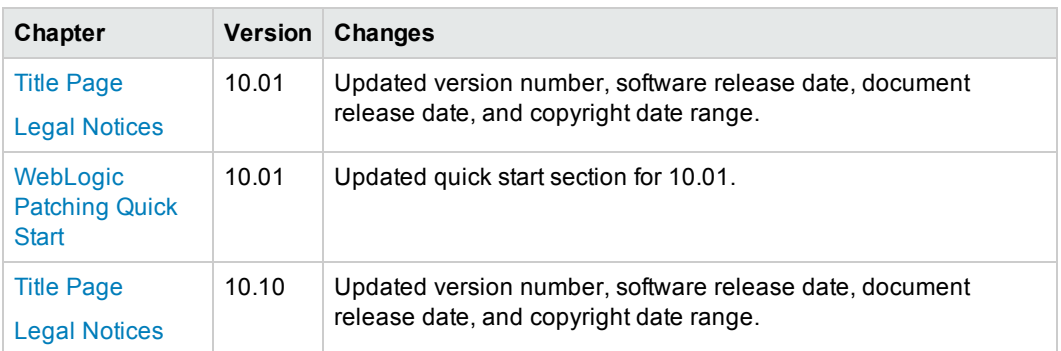

#### Document Changes

#### Document Changes, continued

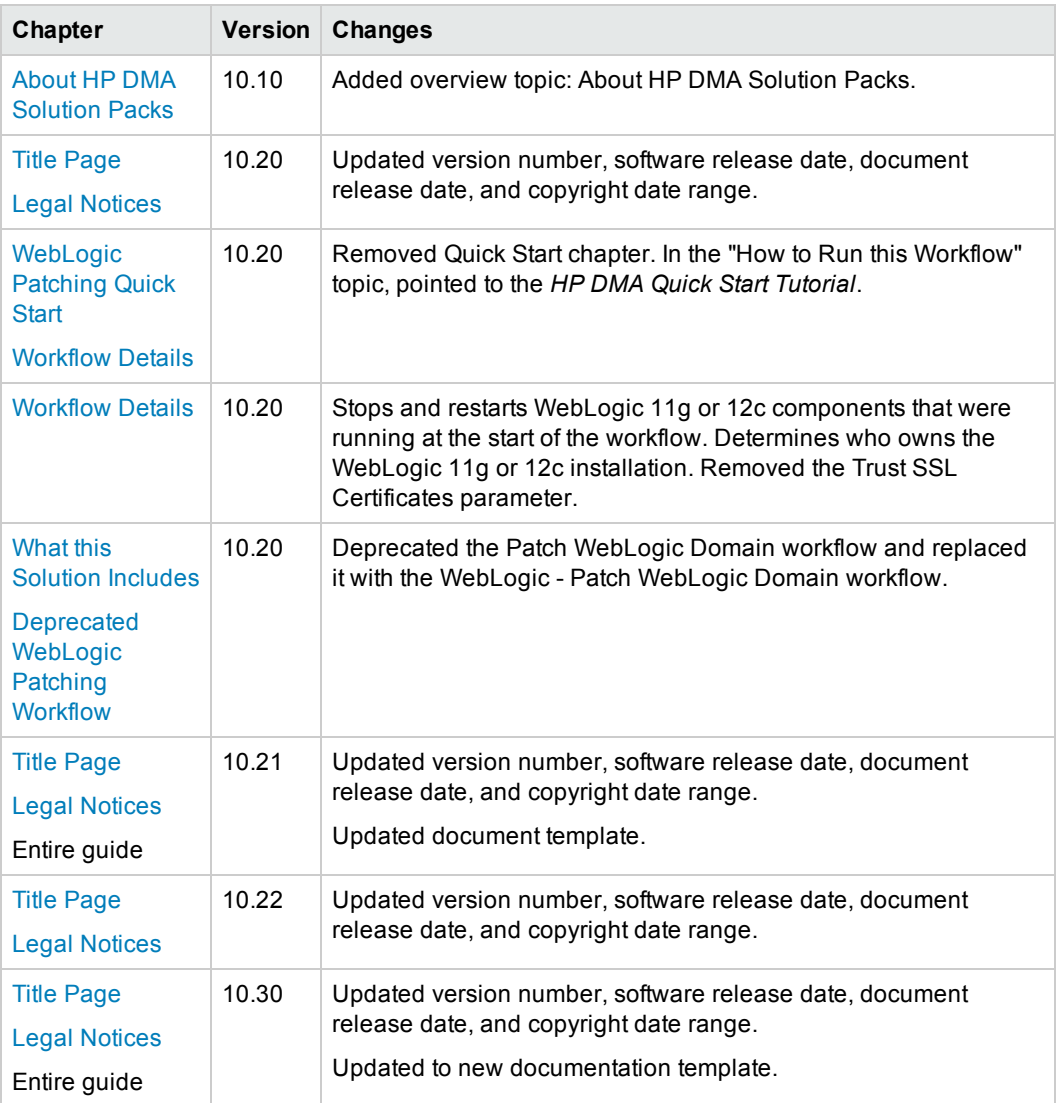

### <span id="page-2-0"></span>**Support**

Visit the HP Software Support Online web site at: **https://softwaresupport.hp.com**

This web site provides contact information and details about the products, services, and support that HP Software offers.

HP Software online support provides customer self-solve capabilities. It provides a fast and efficient way to access interactive technical support tools needed to manage your business. As a valued support customer, you can benefit by using the support web site to:

- Search for knowledge documents of interest
- Submit and track support cases and enhancement requests
- Download software patches
- Manage support contracts
- Look up HP support contacts
- Review information about available services
- Enter into discussions with other software customers
- Research and register for software training

Most of the support areas require that you register as an HP Passport user and sign in. Many also require a support contract. To register for an HP Passport ID, go to:

#### **https://hpp12.passport.hp.com/hppcf/createuser.do**

To find more information about access levels, go to:

#### **https://softwaresupport.hp.com/web/softwaresupport/access-levels**

**HP Software Solutions Now** accesses the HPSW Solution and Integration Portal Web site. This site enables you to explore HP Product Solutions to meet your business needs, includes a full list of Integrations between HP Products, as well as a listing of ITIL Processes. The URL for this Web site is **http://h20230.www2.hp.com/sc/solutions/index.jsp**

# **Contents**

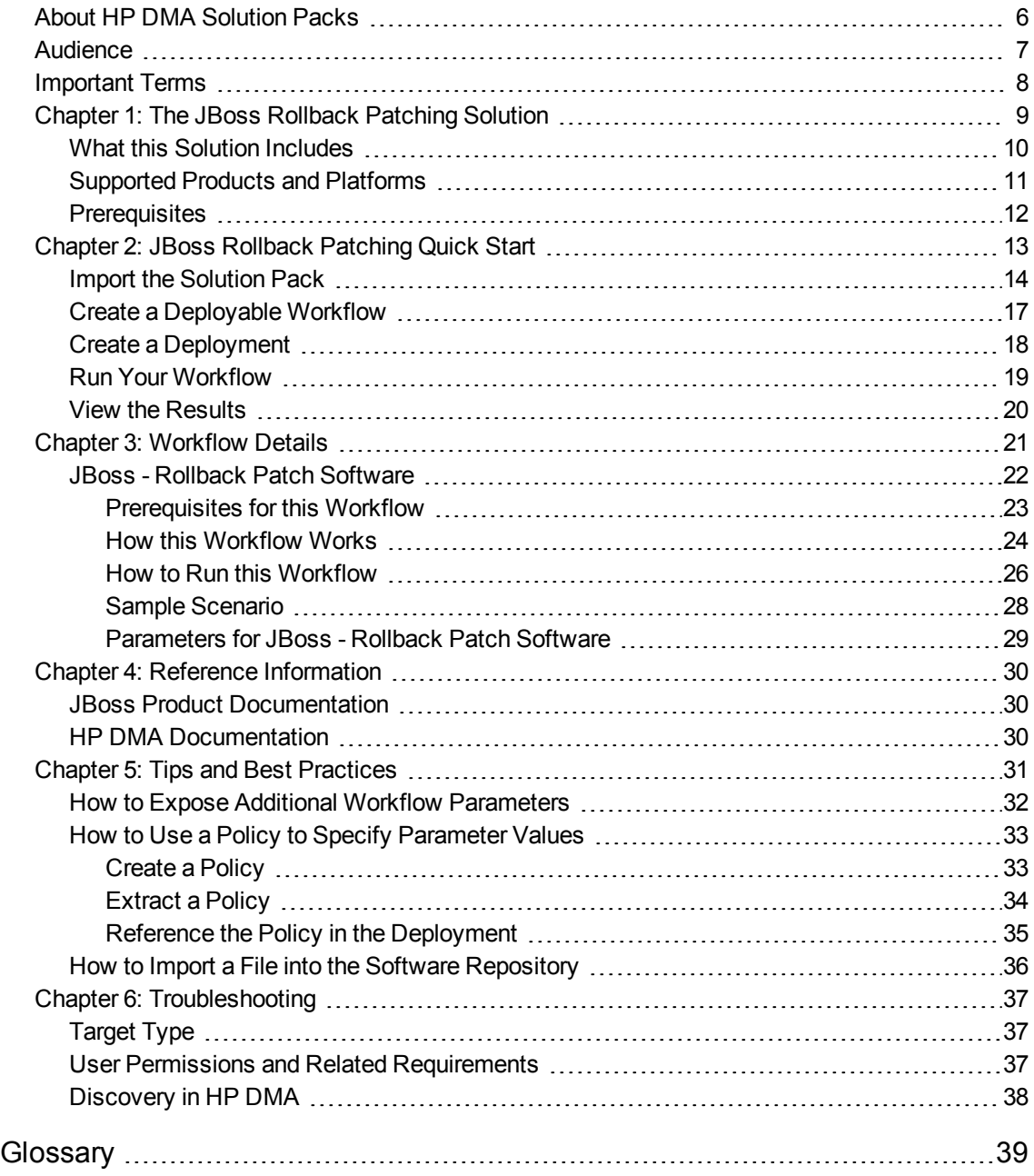

# <span id="page-5-0"></span>About HP DMA Solution Packs

HP Database and Middleware Automation (HP DMA) software automates administrative tasks like provisioning and configuration, compliance, patching, and release management for databases and application servers. When performed manually, these day-to-day operations are error-prone, time consuming, and difficult to scale.

HP DMA automates these daily, mundane, and repetitive administration tasks that take up 60-70% of a database or application server administrator's day. Automating these tasks enables greater efficiency and faster change delivery with higher quality and better predictability.

HP DMA provides role-based access to automation content. This enables you to better utilize resources at every level:

- End-users can deliver routine, yet complex, DBA and middleware tasks.
- Operators can execute expert level tasks across multiple servers including provisioning, patching, configuration, and compliance checking.
- Subject matter experts can define, enforce, and audit full stack automation across network, storage, server, database, and middleware.

An HP DMA workflow performs a specific automated task—such as provisioning database or application servers, patching database or application servers, or checking a database or application server for compliance with a specific standard. You specify environment-specific information that the workflow requires by configuring its parameters.

Related HP DMA workflows are grouped together in solution packs. When you purchase or upgrade HP DMA content, you are granted access to download specific solution packs.

# <span id="page-6-0"></span>Audience

This solution is designed for:

- IT architects and engineers who are responsible for planning, implementing, and maintaining application-serving environments using JBoss
- Engineers who are implementing—or planning to implement—HP Database and Middleware Automation (HP DMA)

To use this solution, you should be familiar with JBoss, its requirements, and its patching process (see links to the JBoss Product [Documentation](#page-29-1)).

## <span id="page-7-0"></span>Important Terms

Here are a few basic HP DMA terms that you will need to know:

- In HP DMA, a workflow executes a process —such as installing a software product or checking a database instance for compliance with a specific security benchmark.
- A workflow consists of a sequence of steps. Each step performs a very specific task. Steps can be shared among workflows.
- <sup>l</sup> Steps can have input and output **parameters**, whose values will be unique to your environment.

If you provide correct values for the input parameters that each scenario requires, the workflow will be able to accomplish its objective. Output parameters from one step often serve as input parameters to another step.

**A solution pack** contains a collection of related workflows and the steps, functions, and policies that implement each workflow.

More precisely, solution packs contain **workflow templates**. These are read-only versions of the workflows that cannot be deployed. To run a workflow included in a solution pack, you must first create a deployable copy of the workflow template and then customize that copy for your environment.

- A **deployment** associates a workflow with the targets (servers, instances, or databases) where the workflow will run. To run a workflow, you execute a specific deployment. A deployment is associated with one workflow; a workflow can have many deployments, each with its own targets and parameter settings.
- <sup>l</sup> The umbrella term **automation items** is used to refer to those items to which role-based permissions can be assigned. Automation items include workflows, deployments, steps, and policies.

Organizations also have role-based permissions. Servers, instances, and databases inherit their role-based permissions from the organization in which the server resides.

**.** The **software repository** contains any files that a workflow might need to carry out its purpose (for example, software binaries or patch archives). If the files that a workflow requires are not in the software repository, they must be stored locally on each target server.

When you are using HP DMA with HP Server Automation (HP SA), the software repository is the HP SA Software Library.

**An organization** is a logical grouping of servers. You can use organizations to separate development, staging, and production resources—or to separate logical business units. Because user security for running workflows is defined at the organization level, organizations should be composed with user security in mind.

Additional terms are defined in the [Glossary](#page-38-0) on [page 39](#page-38-0).

# <span id="page-8-0"></span>Chapter 1: The JBoss Rollback Patching **Solution**

The JBoss rollback patching solution provides tools that you can use to roll back a patch to your JBoss standalone EAP server in an efficient, automated way.

When performed manually, rollback patching can be error-prone, time consuming, and difficult to scale. Automating rollback patching tasks enables you to achieve greater efficiency and faster change delivery with higher quality and better predictability.

#### **Benefits of using these HP DMA tools rather than patching your JBoss application server environment manually:**

- You can roll back patch to your application servers across multiple targets in either a development or production environment.
- You can reduce server down time.
- You can reduce errors during rollback thanks to safeguards that HP DMA provides.

By consistently using the tools provided in this solution, you can remove patches more accurately and consistently—and save time in the process.

## <span id="page-9-0"></span>What this Solution Includes

The JBoss rollback patching solution includes the following workflow:

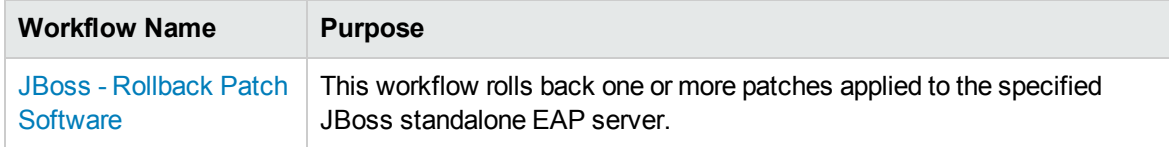

## <span id="page-10-0"></span>Supported Products and Platforms

#### **Operating Systems**

The JBoss rollback patching workflow is supported on the following operating system platforms:

• Red Hat Enterprise Linux

For specific target operating system versions supported by each workflow, see the *HP Database and Middleware Automation Support Matrix* available on the HP Software Support web site:

#### <https://softwaresupport.hp.com/>

#### **Product Hardware and Software Requirements**

For JBoss hardware and software requirements, see the JBoss Product Documentation.

#### **HP DMA Hardware Requirements**

For HP DMA server hardware requirements, see the *HP DMA Installation Guide* and the *HP DMA Release Notes*.

#### **HP DMA Software Requirements**

The latest HP DMA solution packs require the latest HP DMA platform. To use the latest solution packs, update the HP DMA platform. HP DMA 10.30 solution packs are supported on HP DMA 10.30 (and later).

## <span id="page-11-0"></span>Prerequisites

The following prerequisites must be satisfied before you can run the JBoss rollback patching workflow in this solution pack:

- The latest HP DMA solution packs require the latest HP DMA platform. To use the latest solution packs, update the HP DMA platform. HP DMA 10.30 solution packs are supported on HP DMA 10.30 (and later).
- You have installed the HP DMA Application Server Patching [Solution](#page-13-0) Pack(see Import the Solution [Pack](#page-13-0) for instructions).
- You have provisioned a JBoss EAP server. You can do this by running workflows found in the HP DMA Application Server Provisioning Solution Pack:
	- Provision JBoss EAP server
- You have verified that one or more patches are applied to JBoss EAP standalone server

For more information about prerequisites for JBoss rollback patching, refer to the JBoss Product Documentation.

# <span id="page-12-0"></span>Chapter 2: JBoss Rollback Patching Quick Start

This tutorial shows you how to rollback JBoss patch using HP Database and Middleware Automation.

The tutorial will guide you through the following basic steps to import the HP DMA Application Server Patching Solution Pack and to run the JBoss - Rollback Patch [Software](#page-21-0) workflow:

- 1. Import the [Solution](#page-13-0) Pack
- 2. Create a [Deployable](#page-16-0) Workflow on [page 17](#page-16-0)
- 3. Create a [Deployment](#page-17-0) on [page 18](#page-17-0)
- 4. Run Your [Workflow](#page-18-0) on [page 19](#page-18-0)
- 5. View the [Results](#page-19-0) on [page 20](#page-19-0)

In this tutorial, default values will be used for most input parameters. Before executing these steps, make sure that these default values are suitable for your environment.

See [Parameters](#page-28-0) for JBoss - Rollback Patch Software for descriptions of available input parameters, including default values.

The information presented in this tutorial assumes the following:

- HP DMA is installed and operational.
- At least one valid target is available.

**Note:** This tutorial uses a very simple scenario to help you get started quickly. For detailed information about how the JBoss rollback patching workflow works and how you can customize it for your environment, see the [Workflow](#page-20-0) Details.

### <span id="page-13-0"></span>Import the Solution Pack

The following instructions assume that you have purchased a license for HP DMA.

**Note:** Always check to see if there are more recent HP DMA patches available online. Due to frequent releases, it is possible that the solution packs provided on the installation media have since been updated.

#### **To get the most recent HP DMA patch:**

- 1. Go to the following web site: <https://softwaresupport.hp.com/>
- 2. Sign in using your HP Passport credentials (see [Support](#page-2-0) on [page 3](#page-2-0) for more information).
- 3. Your dashboard experience is based on your SAID. Under **My Products**, select database and middleware automation.
- 4. Look under **Software Patch** to determine whether a more recent patch is available.
- 5. If there is a more recent patch, do the following:
	- a. Click the link for the desired patch.
	- b. Under **Download Information**, click the link to download the patch installation media.

#### **To access the HP DMA solution packs:**

To access the HP DMA solution packs, mount the ISO file of the HP DMA10.30 (or patch) installation media.

The solution packs are located in the following folders:

- The DMA 10.30 Server and Client folder contains the Discovery and Promote solution packs.
	- The Discovery solution pack is not automatically installed with HP DMA. You must import it if you want to use the discovery workflows.
- The DMA 10.30 Database Solution Packs folder contains all of the database solution packs (provisioning, advanced provisioning, patching, advanced patching, compliance, refresh, and release management).
- The DMA 10.30 Middleware Solution Packs folder contains all of the application server solution packs (provisioning, patching, configuration management, and release management).

#### **To import the solution pack:**

1. On the system where you mounted the installation media, open a web browser, and go to the following URL:

#### http://<*HP DMA server>*/dma/login

- 2. Log in to the HP DMA server using an account with Administrator capability.
- 3. On the Solutions > Installed tab, click the **Browse** button in the lower right corner. The Choose File dialog opens.

**Note:** This button and the dialog that subsequently opens may have different names depending on the browser that you are using.

- 4. Locate and select the ZIP file for the desired solution pack, and click **Open**.
- 5. Click **Import solution pack**.

To view basic information about the solution pack, hover your mouse over its name in the left pane:

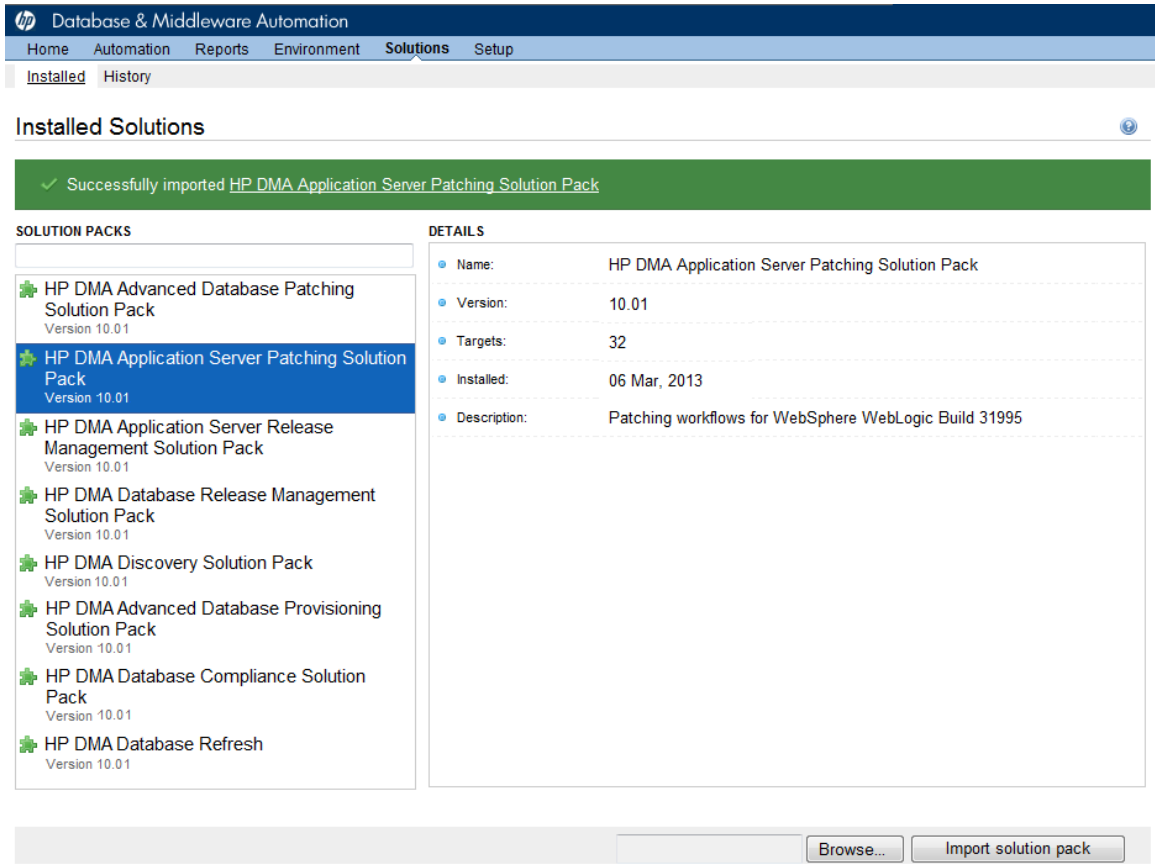

To view detailed information about the solution pack, click its name in the left pane. To view a list of the workflows that the solution pack contains, go to the Workflows tab.

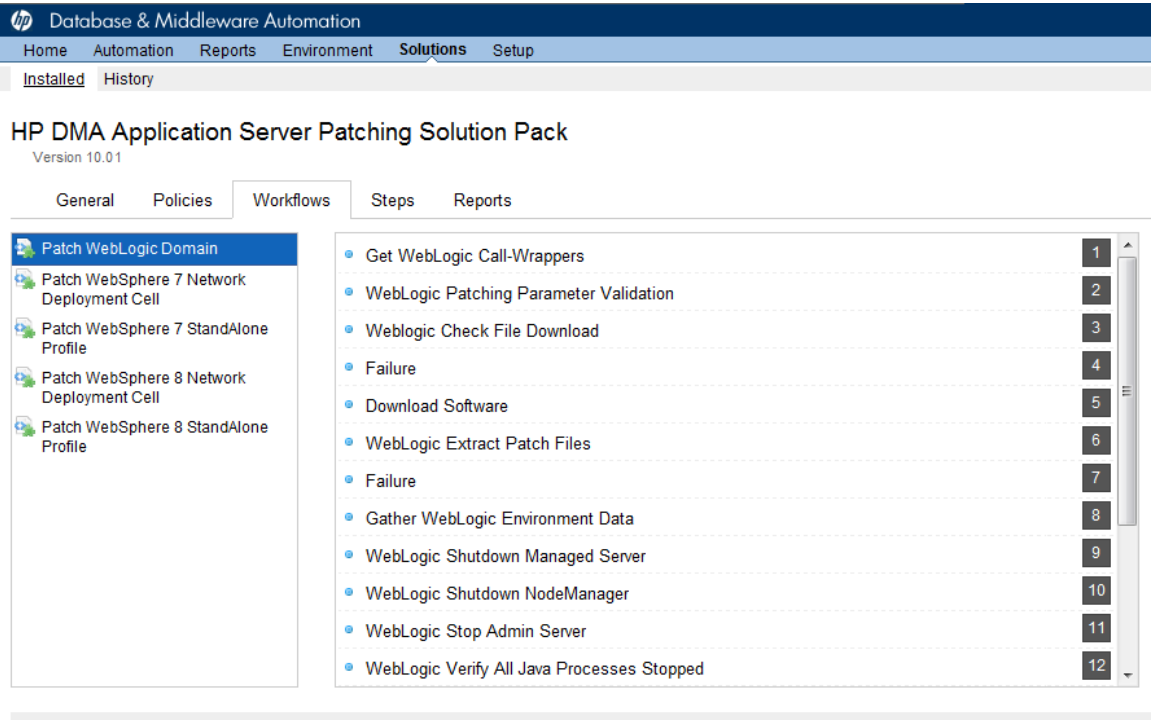

**X** DELETE

## <span id="page-16-0"></span>Create a Deployable Workflow

The workflow templates provided by HP in your solution pack are read-only and cannot be deployed. When you are viewing a read-only item in the HP DMA web UI, you will see the lock icon in the lower right corner:

8

Read-only workflows are not deployable. You can create a deployable workflow by making a copy of a workflow template.<sup>1</sup>

#### **To create a deployable copy of the workflow template:**

- 1. In the HP DMA web interface, go to Automation > Workflows.
- 2. From the list of workflows, select the workflow template that you want to use (for example, Patch WebLogic Domain).
- 3. Click the **Copy** button in the lower left corner.
- 4. On the Documentation tab, specify the following:
	- Name Name that will appear in the list of available workflows
	- Tags Keywords that you can use later to search for this workflow (optional)
	- Type Either OS or the specific type of database (the correct type will be selected as a result of the copy)
	- Target level Server, Instance, or Database (the correct target level will be selected as a result of the copy)
- 5. On the Roles tab, grant Read access to at least one user or group and Write access to at least one user or group.
- 6. Click **Save**.

Your new workflow now appears in the list of available workflows, and the following message is displayed:

Workflow saved successfully. Would you like to deploy the workflow now?

7. Click the **deploy the workflow now** link in the green message bar.

1For more information about creating and customizing workflows, see the *HP DMA User Guide*. This document is available on the HP Software Support web site: <https://softwaresupport.hp.com/>

## <span id="page-17-0"></span>Create a Deployment

Before you can run your new workflow, you must create a deployment. A deployment associates a workflow with one or more specific targets (servers, instances, or databases).

#### **To create a deployment:**

- 1. If you do not see the green message bar—for example, if you navigated to another page after you created your copy of the workflow template—follow these steps:
	- a. Go to the Automation > Deployments page.
	- b. In the lower right corner, click **New deployment**.
- 2. Specify the following:
	- Name Name that will appear in the list of available deployments.
	- Workflow From the drop-down list, select the deployable workflow that you just created.
	- Schedule Frequency or date when the workflow will run. If you select None, the workflow will run only once when you explicitly tell it to run.
- 3. From the list of AVAILABLE servers on the left side of the Targets area, click the **ADD** link for the target (or targets) where the workflow will run.

**Note:** If you are running a bridged execution workflow, the targets that you select on the Deployment page will be included in the lists of available targets that you can choose from on the Run page.

For more information about bridged execution workflows, see the *HP DMA User Guide*. This document is available on the HP Software Support web site: <https://softwaresupport.hp.com/>

4. On the Parameters tab, specify values for the input parameters listed there.

These are a subset of the required parameters for this workflow. Parameters that are not visible in the deployment will have default values.

**Note:** See the Workflow Details included in this guide for descriptions of all available input parameters for your workflow, including default values.

- 5. If you do not want to explicitly enter the values here, you can create a policy that stores the values and then reference that policy in your deployment (see How to Use a Policy to Specify [Parameter](#page-32-0) [Values](#page-32-0) on [page 33](#page-32-0)).
- 6. Click **Save**.

Your new deployment now appears in the list of available workflows, and the following message is displayed:

Oeployment saved successfully. Would you like to run the workflow now?

7. Click the **run the workflow now** link in the green message bar.

## <span id="page-18-0"></span>Run Your Workflow

Now you are ready to run your workflow against the server that you selected.

#### **To run the workflow:**

- 1. If you do not see the green message bar—for example, if you navigated to another page after you created your deployment—follow these steps:
	- a. Go to the Automation > Run page.
	- b. In the list of WORKFLOWS on the left side, select the workflow that you created.
	- c. In the list of DEPLOYMENTS on the right side, select the deployment that you just created.
- 2. If you are running a single-target workflow, select the target (server, instance, or database) where you want to run the workflow.

If you are running a bridged execution workflow, click the **SELECT** link to specify each target. The targets that are available to choose from here are the targets that you selected on the Deployment page.

- 3. Click the **Run workflow** button.
- 4. The following message is displayed:

Workflow started successfully. For status, see the console or history.

5. To view the progress of your deployment, click the **console** link in the green message bar.

## <span id="page-19-0"></span>Viewthe Results

While your workflow is running, you can watch its progress on the Automation > Console page.

- To view the progress of the workflow as the deployment proceeds, click the workflow name in the upper box on the Console page.
- To view the outcome of a specific step, select that step in the left box in the Output area. Informational messages are displayed in the right box, and the values of any output parameters are listed.

While the workflow is running, its status indicator on the Console says RUNNING. After the workflow finishes, its status indicator changes to SUCCESS, FAILURE, or FINISHED.

After the workflow has finished running, you can view a summary of your deployment on the History page. This page lists all the workflows that have run on this HP DMA server during the time period specified in the Filter box.

To view step-by-step results, select the row in the table that corresponds to your deployment. The tabs below the table show you information about each step in the workflow. This includes the start and end time for each step, the exit code, and the following information:

- $\bullet$  Step Output any informational messages that were produced
- $\bullet$  Step Errors any errors that were reported
- $\cdot$  Step Header values assigned to any output parameters
- Connector Output any informational messages related to the connection to your server management tool
- Connector Errors any errors that were reported by the connector to your server management tool if any errors were reported a red asterisk (\*) appears on the tab

# <span id="page-20-0"></span>Chapter 3: Workflow Details

The JBoss rollback patching solution pack includes the following workflows. You can run these workflows ad-hoc for custom JBoss rollback patching or create reusable deployments to standardize JBoss rollback patching in your environment.

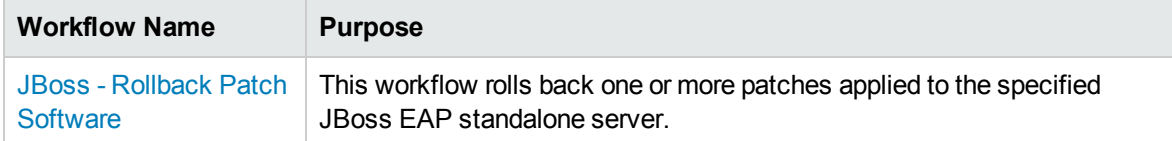

Each workflow included in this solution pack has a set of input parameters whose values will be unique to your environment. If you provide correct values for the parameters that each scenario requires, the workflow will be able to accomplish its objective.

There are two steps required to customize this solution:

1. Ensure that all required parameters are visible. You do this by using the workflow editor.

For simple patching scenarios, you can use the default values for most parameters. To use this solution's more advanced features, you will need to expose additional parameters.

2. Specify the values for those parameters. You do this when you create a deployment.

**Tip:** Detailed instructions are provided in the "How to Run this Workflow" topic associated with the workflow.

The information presented here assumes the following:

- HP DMA is installed and operational.
- At least one suitable target server is available (see [Supported](#page-10-0) Products and Platforms).
- You are logged in to the HP DMA web interface.
- You have permission to create, edit, and deploy copies of the workflows included in this solution pack.

**Tip:** All parameters used by each workflow in this solution are described in the "Parameter" topic associated with the workflow.

## <span id="page-21-0"></span>JBoss - Rollback Patch Software

This workflow rolls back one or more patches from the specified JBoss EAP standalone server.

To use this workflow in your environment, see the following information:

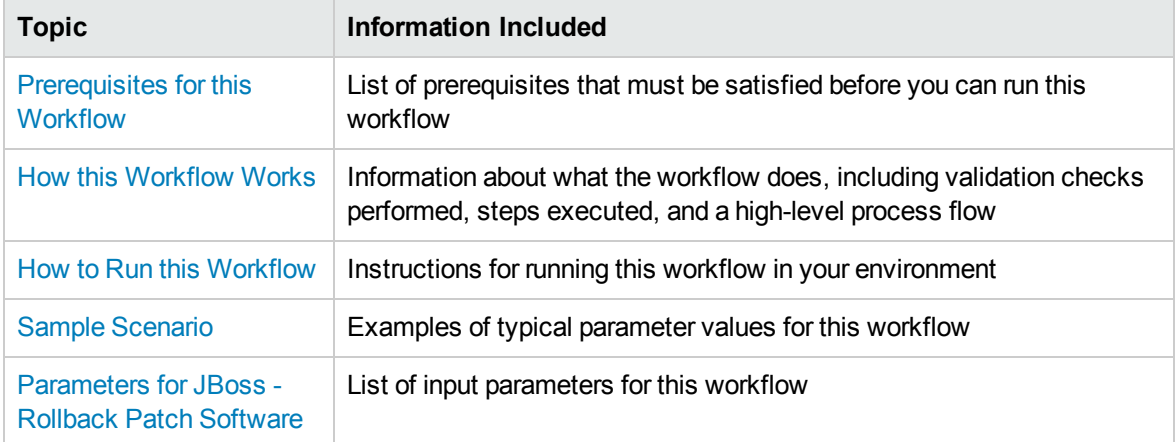

### <span id="page-22-0"></span>Prerequisites for this Workflow

The following prerequisites must be satisfied before you can run the JBoss rollback patching workflow in this solution pack:

- The latest HP DMA solution packs require the latest HP DMA platform. To use the latest solution packs, update the HP DMA platform. HP DMA 10.30 solution packs are supported on HP DMA 10.30 (and later).
- You have installed the HP DMA Application Server Patching [Solution](#page-13-0) Pack(see Import the Solution [Pack](#page-13-0) for instructions).
- You have provisioned a JBoss EAP server. You can do this by running workflows found in the HP DMA Application Server Provisioning Solution Pack:
	- Provision JBoss standalone EAP server
- You have verified that one or more patches are installed are applied to JBoss EAP standalone server

For more information about prerequisites for JBoss rollback patching, refer to the JBoss Product Documentation.

### <span id="page-23-0"></span>How this Workflow Works

The following information describes how the JBoss - Rollback Patch [Software](#page-21-0) workflow works:

#### **Overview**

The JBoss - Rollback Patch Software workflow first prepares to roll back the patch. It creates the commands that will be used to execute subsequent steps, gathers and validates the necessary input parameters, and creates additional utility parameters.

The workflow then makes sure that all necessary files exist, have valid specifications, and are in the expected locations.

Next, the workflow rolls back the patch. On the Console page, the workflow reports if the patch roll back succeeded or failed. It collects the patch identifiers of the patches that were successfully removed.

The workflow ends cleanly. It returns all JBoss components to the state they were in when the workflow started. If required, it restarts the JBoss (EAP) standalone server.

#### **Steps Executed**

The JBoss - Rollback Patch Software workflow includes the following steps. Each step must complete successfully before the next step can start. If a step fails, the workflow reports a failure and all subsequent steps are skipped.

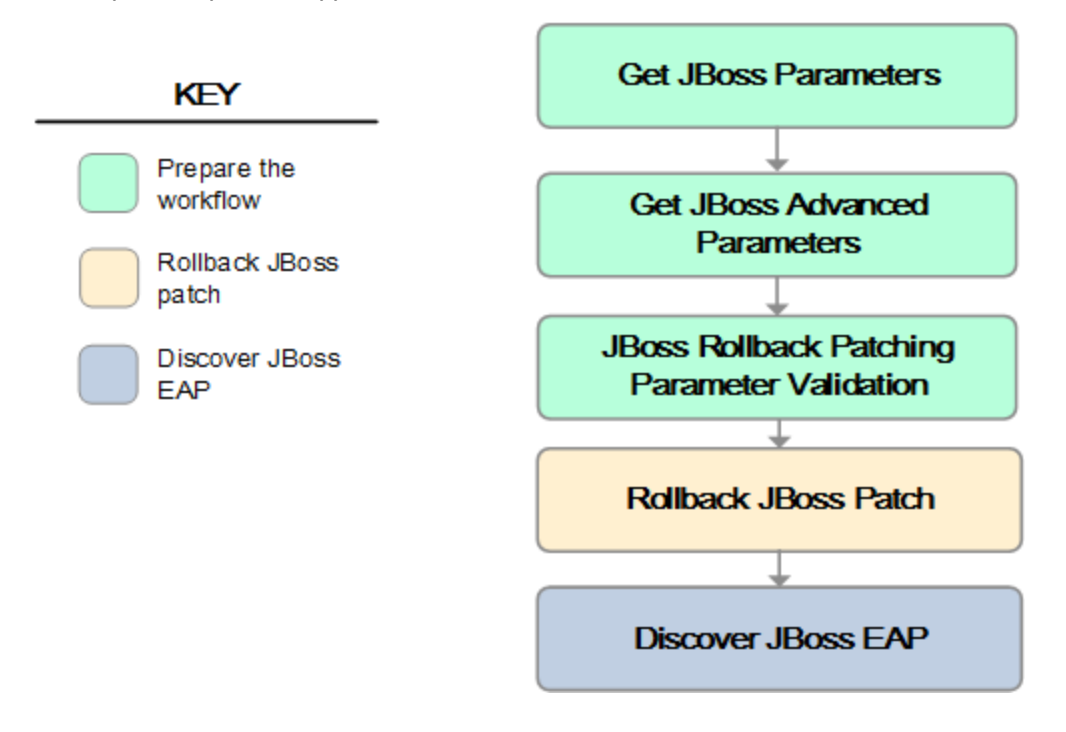

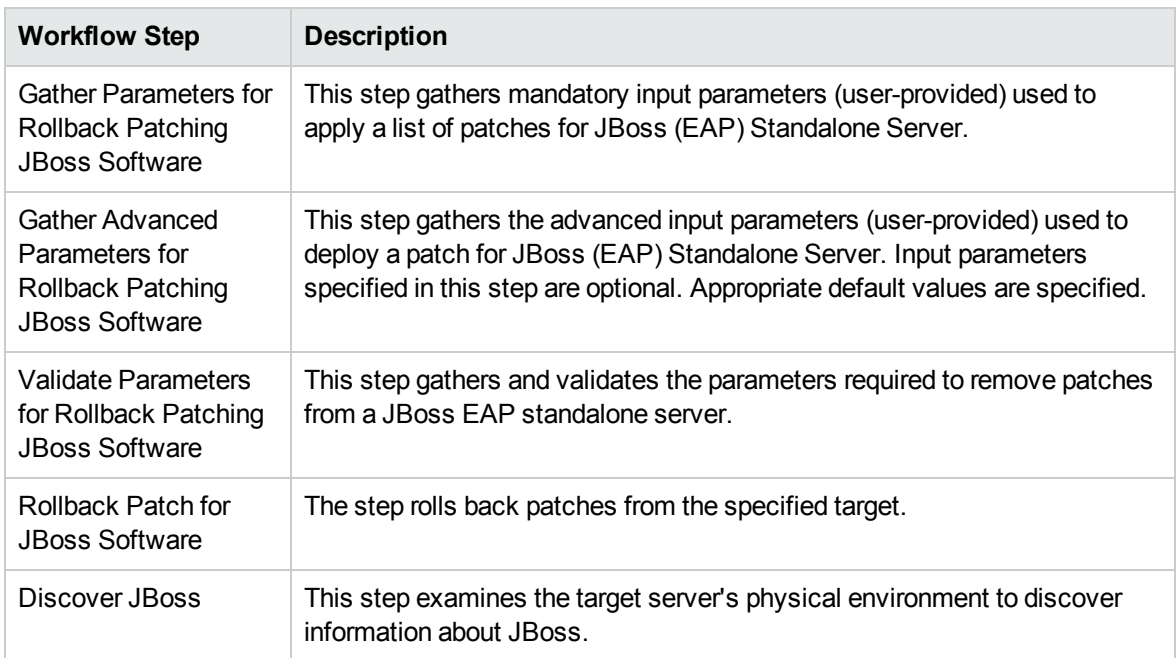

#### Steps Used inJBoss - Rollback Patch Software

For parameter descriptions and defaults, see [Parameters](#page-28-0) for JBoss - Rollback Patch Software.

### <span id="page-25-0"></span>How to Run this Workflow

The following instructions show you how to customize and run the JBoss - Rollback Patch Software workflow in your environment.

The workflow provides default values for some parameters. These default values are usually sufficient for a "typical" installation. You can override the defaults by specifying parameter values in the deployment. Any parameters not explicitly specified in the deployment will have the default values listed in [Parameters](#page-28-0) for JBoss - Rollback Patch Software.

**Note:** Before following this procedure, review the Prerequisites for this Workflow, and ensure that all requirements are satisfied.

#### **To use the JBoss - Rollback Patch Software**

- 1. Create a deployable copy of the workflow (see "Create a Deployable Workflow" in *HP DMA Quick Start Tutorial*).
- 2. Determine the values that you will specify for the following parameters:

#### Input Parameters for Gather JBoss Parameters

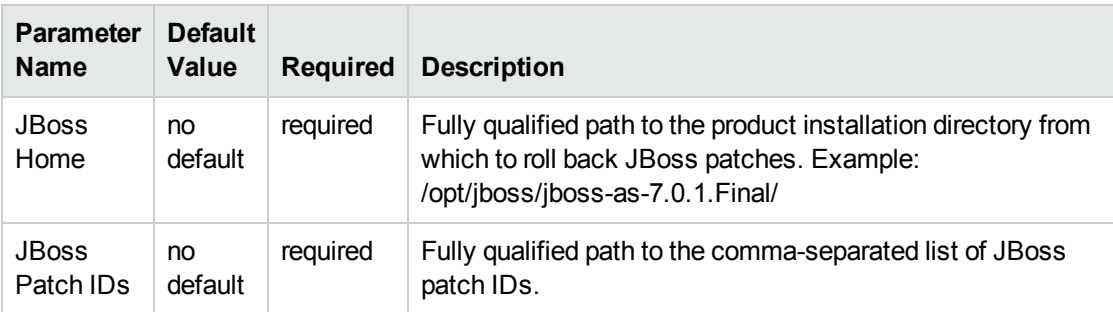

#### Input Parameters for Gather JBoss Advanced Parameters

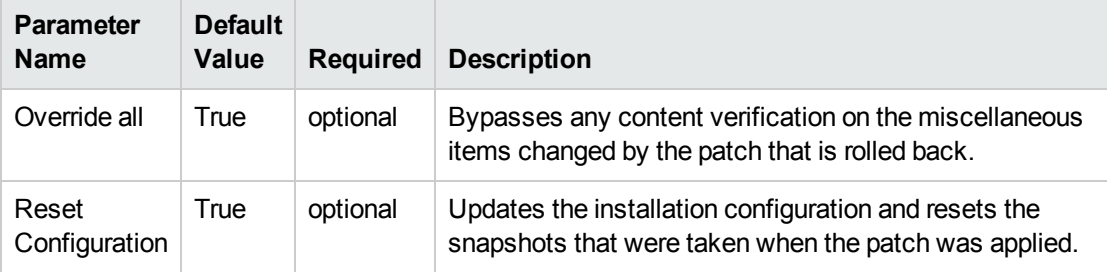

**Note:** This is the minimum set of parameters required to run this workflow. You may need to expose additional parameters depending on your patching objectives. See How to [Expose](#page-31-0) Additional Workflow [Parameters](#page-31-0) on [page 32](#page-31-0)

See [Parameters](#page-28-0) for JBoss - Rollback Patch Software for detailed descriptions of all input parameters for this workflow, including default values.

- 3. Save the changes to the workflow (click **Save** in the lower right corner).
- 4. Create a new deployment (see "Create a Deployment" in *HP DMA Quick Start Tutorial* for instructions).
- 5. On the Parameters tab, specify values for the required parameters listed in step 2. You do not need to specify values for those parameters whose default values are appropriate for your environment.
- 6. On the Targets tab, specify one or more targets for this deployment.

**Note:** Specify all the targets associated with your JBoss (EAP) standalone server. The first target specified must be the Administration Server.

- 7. Save the deployment (click **Save** in the lower right corner).
- 8. Run the workflow using this deployment (see "Run Your Workflow" in *HP DMA Quick Start Tutorial* for instructions).

#### **To verify the results:**

The workflow will complete and report SUCCESS on the Console if it has run successfully. If an error occurs during workflow execution, the error is logged, and the workflow terminates in the FAILURE state.

See the Console page output for error messages that indicate whether problems occurred during the application of the patches. Specifically, look at the JBoss Patch Server step to see the results of applying each individual patch.

### <span id="page-27-0"></span>Sample Scenario

It is very straightforward to run the JBoss - Patch Software workflow. This topic shows you typical parameter values to use.

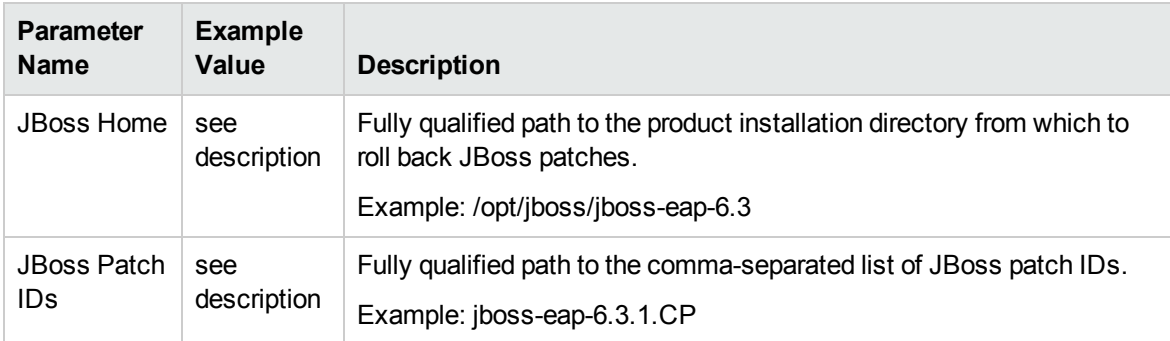

#### Input Parameters for Gather Parameters for Rollback Patching JBoss Software

#### Input Parameters for Gather Advanced Parameters for Rollback Patching JBoss Software

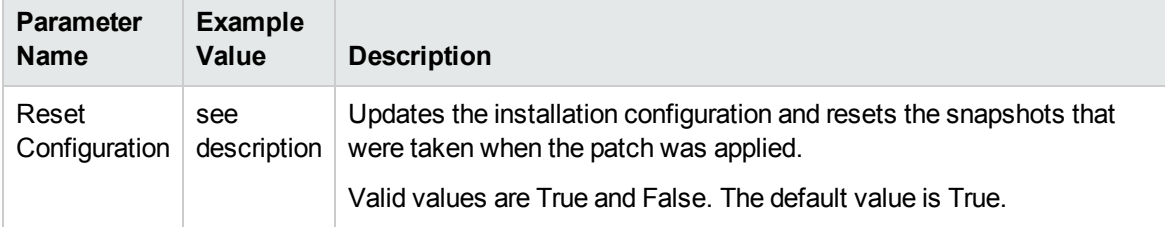

### <span id="page-28-0"></span>Parameters for JBoss - Rollback Patch Software

The following tables describe the required and optional input parameters for this workflow.

#### Parameters Defined in this Step: Gather Parameters for Rollback Patching JBoss Software

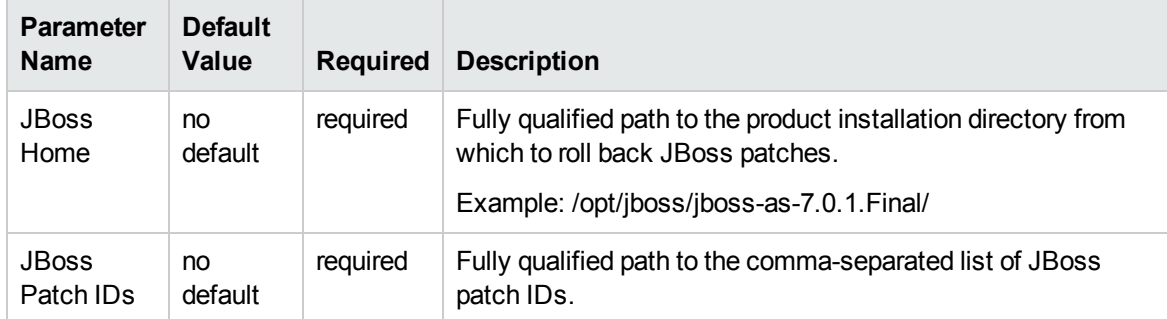

#### Additional Parameters Defined in this Step: Gather Advanced Parameters for Rollback Patching JBoss Software

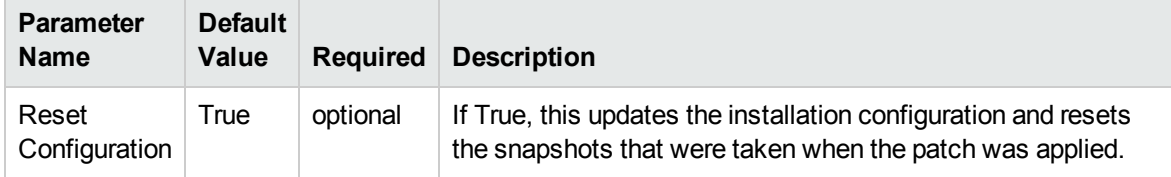

# <span id="page-29-0"></span>Chapter 4: Reference Information

This chapter contains the following information:

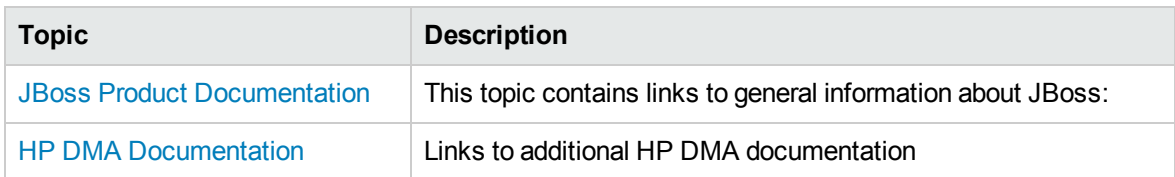

## <span id="page-29-1"></span>JBoss Product Documentation

The product documentation for JBoss is located here:

<http://docs.redhat.com/docs/en-US/index.html>

<span id="page-29-2"></span>**Note:** The links to the documents listed here were correct as of the publication of this guide.

### HP DMA Documentation

For information about using the HP DMA web interface, see the *HP DMA User Guide*, the *HP DMA Administrator Guide*, and the *HP DMA Quick Start Tutorial*.

These documents are part of the HP DMA documentation library, which is available on the HP Software Support web site:

<https://softwaresupport.hp.com/>

# <span id="page-30-0"></span>Chapter 5: Tips and Best Practices

This portion of the document contains a collection of tips and best practices that will enable you to use HP DMA more effectively. It contains the following topics:

- How this Solution is Organized
- How to Expose Additional Workflow [Parameters](#page-31-0) on the next [page](#page-31-0)
- How to Use a Policy to Specify [Parameter](#page-32-0) Values on [page 33](#page-32-0)
- How to Import a File into the Software [Repository](#page-35-0) on [page 36](#page-35-0)

## <span id="page-31-0"></span>Howto Expose Additional WorkflowParameters

Each workflow in this solution pack has a set of input parameters. Some are required and some are optional. To run a workflow in your environment, you must specify values for a subset of these parameters when you create a deployment.

By default, only a few of the input parameters for each workflow are visible on the Deployment page, and the rest are hidden. In order to specify a value for a parameter that is currently hidden, you must first expose that parameter by changing its mapping in the workflow editor.

#### **To expose a hidden workflow parameter:**

- 1. In the HP DMA web interface, go to Automation > Workflows.
- 2. From the list of workflows, select a deployable workflow.
- 3. Go to the Workflow tab.
- 4. In the list of steps below the workflow diagram, click the  $\blacktriangleright$  (blue arrow) to the immediate left of the pertinent step name. This expands the list of input parameters for this step.
- 5. For the parameter that you want to expose, select User Selected from the drop-down list. For example:

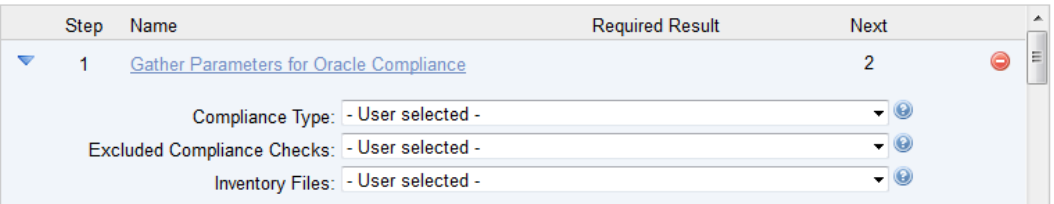

- 6. Repeat steps 4 and 5 for all the parameters that you would like to specify in the deployment.
- 7. Click **Save** in the lower right corner.

## <span id="page-32-0"></span>Howto Use a Policy to Specify Parameter Values

It is sometimes advantageous to provide parameter values by using a policy rather than explicitly specifying the values in a deployment. This approach has the following advantages:

- The policy can be used in any deployment.
- It is faster and less error-prone than specifying parameter values manually.
- For parameter values that change frequently—for example, passwords that must be changed regularly—you only need to update them in one place.

To establish a policy, you can either [Create](#page-32-1) a Policy or [Extract](#page-33-0) a Policy from a workflow.

After you establish the policy, you must Reference the Policy in the [Deployment.](#page-34-0)

For more information, see the *HP DMA User Guide*. This document is available on the HP Software Support web site: <https://softwaresupport.hp.com/>

### <span id="page-32-1"></span>Create a Policy

The first step in this approach is to create a policy that provides parameter values. There are two ways to do this: (1) create a new policy, and define all attributes manually (as shown here) or (2) extract a policy from a workflow (see [Extract](#page-33-0) a Policy on the next [page](#page-33-0)).

#### **To create a policy that provides parameter values:**

- 1. In the HP DMA web UI, go to Automation > Policies.
- 2. Click **New Policy**.
- 3. In the **Name** box, specify the name of the policy
- 4. For each parameter value that you want to provide using this policy, perform the following actions on the Attributes tab:
	- a. From the drop-down list, select the type of attribute:
		- $\circ$  A Text attribute contains simple text that users can view while deploying and running workflows.
		- A List attribute contains a comma-separated list of values (or a large amount of text not suitable for a Text attribute).
		- $\circ$  A Password attribute contains simple text, but the characters are masked so that users cannot see the text.
	- b. In the text box to the left of the Add button, specify the name of the attribute.

For your convenience, this name should be similar to the parameter name used in the pertinent workflow (or workflows).

- c. Click **Add**.
- d. In the new text box to the right of the attribute's name, enter a value for this attribute.

To remove an attribute, click the **Remove** button.

- 5. On the Roles tab, grant Read and Write permission to any additional users and groups who will be using this policy. By default, any groups to which you belong have Read and Write permission.
- 6. Click the **Save** button (lower right corner).

### <span id="page-33-0"></span>Extract a Policy

An alternative to creating your own policy one attribute at a time is to extract the policy. This automatically creates a reusable policy that provides values for all input parameters associated with a workflow. This is a convenient way to create a policy.

#### **To extract a policy:**

- 1. Go to Automation > Workflows.
- 2. Select the Workflow that you want to work with.
- 3. Click the Extract Policy link at the bottom of the screen.
- 4. Specify values for each attribute listed.
- 5. *Optional:* Remove any attributes that you do not want to use.
- 6. *Optional:* Add any new attributes that you want to use.
- 7. *Optional:* On the Roles tab, select the Read box for any users or user groups that you want to be able to use this policy to provide parameter values in a Deployment. Select the Write box for any users or groups that you want to be able to modify this Policy (add or remove attributes).
- 8. Click **Save**.

### <span id="page-34-0"></span>Reference the Policy in the Deployment

After you create a policy, you can reference its attributes in a deployment.

#### **To reference policy attributes in a deployment:**

1. Create or access the deployment.

See "Deployments" in the *HP DMA User Guide* for details.

- 2. On the Parameters tab, perform the following steps for each parameter whose value you want to provide by referencing a policy attribute:
	- a. In the drop-down menu for that parameter, select **Policy Attribute**.
	- b. In the text box for that parameter, type any character. A drop-down list of policy attributes appears. For example:

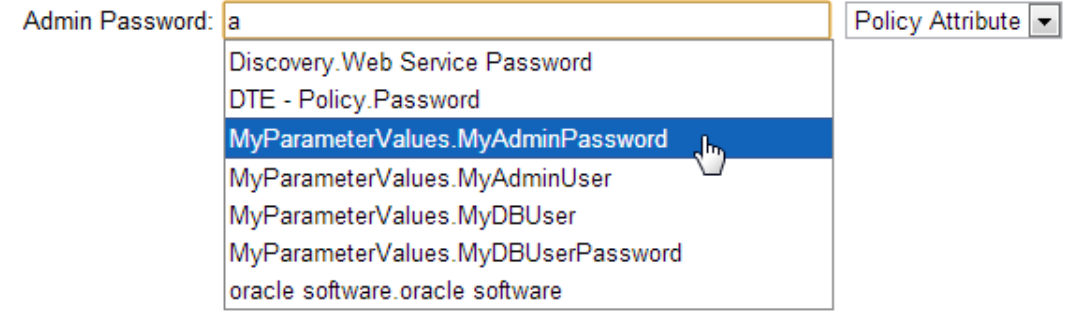

c. From the drop-down list, select the attribute that you want to reference. For example:

Admin Password: MyParameterValues.MyAdminPassword Policy Attribute ~

3. Click **Save** to save your changes to the deployment.

## <span id="page-35-0"></span>Howto Import a File into the Software Repository

Many HP DMA workflows are capable of downloading files from the software repository on the HP DMA server to the target server (or servers) where the workflow is running. The following procedure shows you how to import a file into the software repository so that it can be downloaded and deployed by a workflow.

HP DMA uses the HP Server Automation (HP SA) Software Library as its software repository.

**Tip:** Be sure to use unique file names for all files that you import into the software repository.

#### **To import a file into the HP SA Software Library:**

1. Launch the HP SA Client from the Windows Start Menu.

By default, the HP SA Client is located in Start  $\rightarrow$  All Programs  $\rightarrow$  HP Business Service Automation  $\rightarrow$  HP Server Automation Client

If the HP SA Client is not installed locally, follow the instructions under "Installing the SA Client Launcher" in the *User Guide: Server Automation*, available on the HP Software Support web site: <https://softwaresupport.hp.com/>

- 2. In the navigation pane in the HP SA Client, select Library  $\rightarrow$  By Folder.
- 3. Select (or create) the folder where you want to store the file.
- 4. From the Actions menu, select **Import Software**.
- 5. In the Import Software dialog, click the **Browse** button to the right of the File(s) box.
- 6. In the Open dialog:
	- a. Select the file (or files) to import.
	- b. Specify the character encoding to be used from the Encoding drop-down list. The default encoding is English ASCII.
	- c. Click **Open**. The Import Software dialog reappears.
- 7. From the Type drop-down list, select **Unknown**.
- 8. If the folder where you want to store the files does not appear in the Folder box, follow these steps:
	- a. Click the **Browse** button to the right of the Folder box.
	- b. In the Select Folder window, select the import destination location, and click **Select**. The Import Software dialog reappears.
- 9. From the Platform drop-down list, select all the operating systems listed.
- 10. Click **Import**.

If one of the files that you are importing already exists in the folder that you specified, you will be prompted regarding how to handle the duplicate file. Press F1 to view online help that explains the options.

11. Click **Close** after the import is completed.

# <span id="page-36-0"></span>Chapter 6: Troubleshooting

These topics can help you address problems that might occur when you install and run the workflows in this solution pack:

- [Target](#page-36-1) Type [below](#page-36-1)
- User Permissions and Related [Requirements](#page-36-2) [below](#page-36-2)
- <span id="page-36-1"></span>• [Discovery](#page-37-0) in HP DMA on the next [page](#page-37-0)

## Target Type

In your deployment, make sure that you have specified the correct type of target. The workflow type and the target type must match. A workflow designed to run against an instance target, for example, cannot run against a server target.

## <span id="page-36-2"></span>User Permissions and Related Requirements

Roles define access permissions for organizations, workflows, steps, policies, and deployments. Users are assigned to roles, and they gain access to these automation items according to the permissions and capabilities defined for their roles.

Roles are assigned by the HP Server Automation administrator. They are then registered in HP DMA by your HP DMA administrator.

Your HP DMA administrator will ensure that the users in your environment are assigned roles that grant them the permissions and capabilities they need to accomplish their tasks. For example:

- To create a workflow, your role must have Workflow Creator capability.
- To view a workflow, your role must have Read permission for that workflow.
- To edit a workflow, your role must have Write permission for that workflow.
- To view a deployment, your role must have Read permission for that deployment.
- <sup>l</sup> To modify a deployment, your role must have Write permission for that deployment.
- To run a deployment, your role must have Execute permission for that deployment and Deploy permission for the organization where it will run.

Capabilities determine what features and functions are available and active in the HP DMA UI for each user role.

For more information, see the *HP DMA Administrator Guide*. This document is available on the HP Software Support web site: <https://softwaresupport.hp.com/>

### <span id="page-37-0"></span>Discovery in HP DMA

HP DMA uses a process called "discovery" to find information about the servers, networks, and database instances on target machines in your managed environment.

You must explicitly initiate the process of discovery—it is not automatic. See the *HP DMA User Guide* for instructions. This document is available on the HP Software Support web site: <https://softwaresupport.hp.com/>

# <span id="page-38-0"></span>**Glossary**

#### **A**

#### **automation items**

The umbrella term automation items is used to refer to those items to which role-based permissions can be assigned. Automation items include workflows, deployments, steps, and policies.

#### **B**

#### **bridged execution**

A bridged execution workflow includes some steps that run on certain targets and other steps that run on different targets. An example of a bridged execution workflow is Extract and Refresh Oracle Database via RMAN (in the Database Refresh solution pack). This workflow extracts the contents of a database on one target (the Source) and creates a new database with the same contents on another target (the Destination). This workflow is useful when you want to clone a database - for example, to move it from a traditional IT infrastructure location into a private cloud. Bridged execution workflows are supported on HP DMA version 9.11 (and later).

### **C**

#### **capability**

Capabilities are collections of related privileges. There are three capabilities defined in HP DMA. Login Access capability enables a user to log in to the web interface. This capability does not guarantee that this user can view any organizations or automation items—permissions are required to access those items. Workflow Creator

capability enables a user to create new workflows and make copies of other workflows. Administrator capability enables a user to perform any action and view all organizations. If you have Administrator capability, you do not need Workflow Creator capability. The Administrator can assign any of these capabilities to one or more roles registered roles.

#### **connector**

HP DMA includes a Connector component that enables it to communicate with HP Server Automation. You must configure the Connector before you can run an workflow against a target.

#### **cross-platform**

Cross-platform database refresh involves converting the data from one type of byte ordering to another. This is necessary, for example, if you want to load a database dump file on a little-endian Linux target that was created on a big-endian Solaris server.

#### **custom field**

Custom Fields are used to customize workflows or show information about the environment. Custom Fields can be used in workflow steps to automatically supply information that is specific to an organization, server, instance, or database.

#### **D**

#### **deployment**

Deployments associate a workflow with a target environment in which a workflow runs. You can customize a deployment by specifying values for any workflow parameters that are designated - User Selected - in the workflow. You must save a deployment before you can run the workflow. You can re-use a saved deployment as many times as you like.

#### **F**

#### **function**

Functions are reusable pieces of code that can be included in automation steps. Any common routine or operation that multiple steps perform is a good candidate for a function. Functions can be tagged with keywords indicating the language in which they are written and the operating system with which they work. Functions are "injected" into the step code just prior to step execution.

#### **I**

#### **input parameters**

A workflow has a set of required parameters for which you must specify a value. The required parameters are a subset of all the parameters associated with that workflow. The remaining parameters are considered optional. You can specify a value for an optional parameter by first exposing it using the workflow editor and then specifying the value when you create a deployment.

#### **M**

#### **mapping**

An input parameter is said to be "mapped" when it's value is linked to an output parameter from a previous step in the workflow or to a metadata field. Mapped parameters are not visible on the Deployment page. You can "unmap" a parameter by specifying - User Selected - in the workflow editor. This parameter will then become visible on the Deployment page.

### **O**

#### **organization**

An organization is a logical grouping of servers. You can use organizations to separate development, staging, and production resources - or to separate logical business units.

#### **P**

#### **parameters**

Parameters are pieces of information - such as a file system path or a user name - that a step requires to carry out its action. Values for parameters that are designated User Selected in the workflow can be specified in the deployment. Parameters that are marked Enter at Runtime in the deployment must be specified on the target system when the workflow runs.

#### **policy**

Policies are reusable sets of attributes that can be used as parameter values in deployments. Deployments can reference policy attributes to change the automation behavior. Policies provide values for input parameters. They can contain fixed values or reference Custom Fields. Policies enable HP DMA to manage groups of hundreds or thousands of servers at a time without the need to configure each individual server.

#### **R**

#### **raw devices**

In Sybase ASE version 15, you can create and mount database devices on raw bound devices. This enables Sybase ASE to use direct memory access from your address space to the physical sectors on the disk. This can improve performance by reducing memory copy operations from the user

address space to the operating system kernel buffers.

#### **role**

Each HP DMA user has one or more roles. Roles are used to grant users permission to log in to and to access specific automation items and organizations. Roles are defined in HP Server Automation. Before you can associate a role with an automation item or organization, however, you must register that role in HP DMA.

#### **S**

#### **smart group**

Smart Groups are dynamic groups of servers, instances, or databases defined by some criteria. They are used to specify targets for deployments. As information about an environment object changes, its membership in the groups is re-evaluated.

#### **software repository**

The software repository is where the workflow will look for any required files that are not found on the target server. If you are using HP DMA with HP Server Automation (SA), this repository is the SA Software Library.

#### **solution pack**

A solution pack contains one or more related workflow templates. These templates are read-only and cannot be deployed. To run one of the workflows included in a solution pack, you must first create a deployable copy of that template and then customize that copy for your environment. Solution packs are organized by function - for example: database patching or application server provisioning.

#### **steps**

Steps contains the actual code used to perform a unit of work detailed in a workflow.

### **T**

#### **target instance**

In the context of MS SQL database refresh, the term "target instance" refers to the SQL Server instance where the database that will be restored resides.

#### **W**

#### **workflow**

A workflow automates the process followed for an operational procedure. Workflows contain steps, which are linked together to form business logic for a common task. Workflows connect existing tasks in order to perform a new business process by building on existing best practices and processes.

#### **workflow editor**

The workflow editor is the tool that you use to assemble steps into workflows. You can map each input parameter to output parameters of previous steps or built-in metadata (such as the server name, instance name, or database name). You can also specify User Selected to expose a parameter in the deployment; this enables the person who creates the deployment to specify a value for that parameter.

#### **workflow templates**

A workflow template is a read-only workflow that cannot be deployed. To run one of the workflows included in a solution pack, you must first create a deployable copy of the workflow template and then customize that copy for your environment.